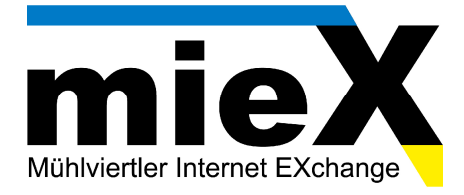

## **Konfigurationsanleitung Pirelli PRG AV4202N**

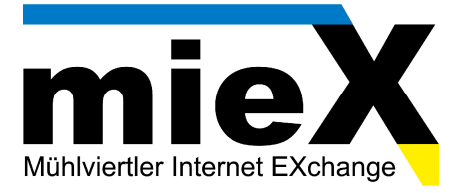

1. Öffnen Sie das Webinterface Ihres Modems in Ihrem Internet-Browser durch die Eingabe der IP Adresse 10.0.0.138

Wählen Sie anschließend als Benutzername "admin", das Feld "Passwort" muss frei gelassen werden. Klicken Sie auf "OK" um mit der Konfiguration zu beginnen.

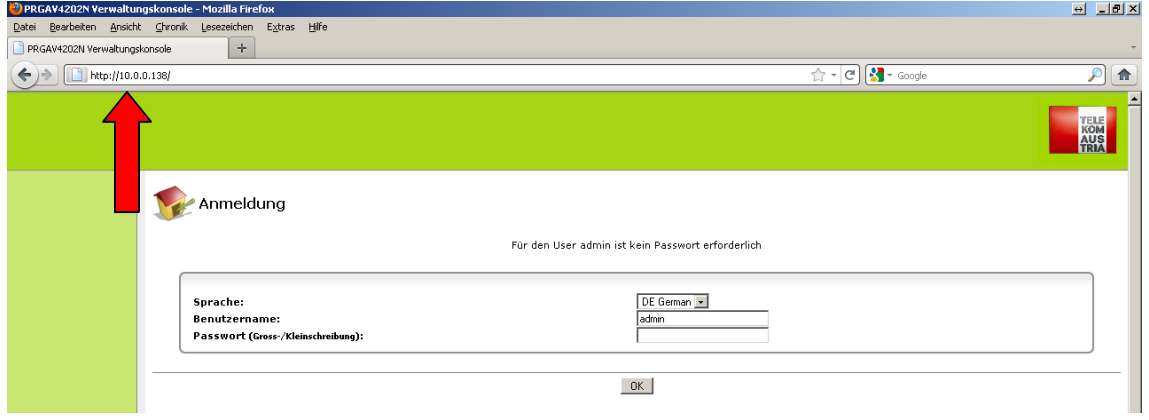

2. Nach erfolgreicher Anmeldung öffnet sich folgende Pirelli Weboberfläche:

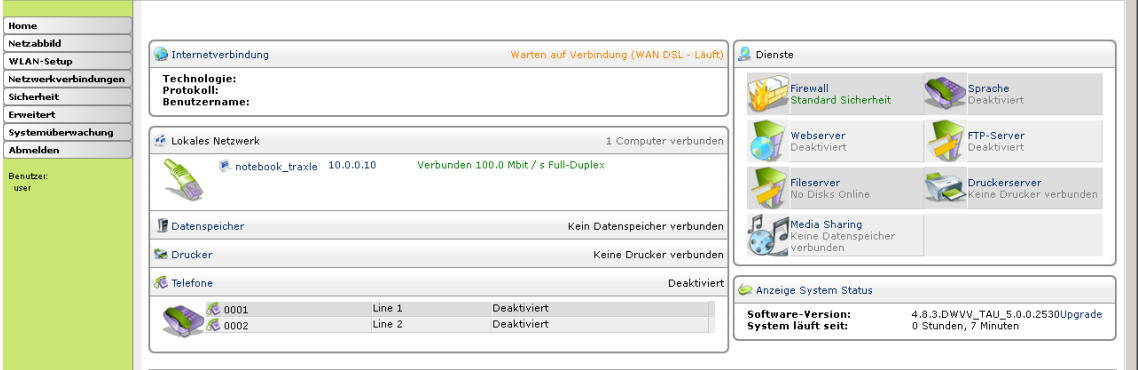

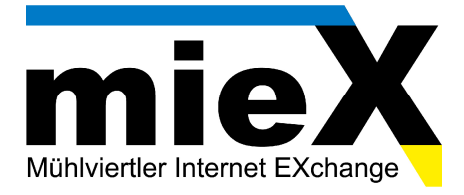

3. Um die Zugangsdaten fürs Internet einzutragen, klicken Sie nun im linken Navigationsmenü auf "Netzwerkverbindungen". Danach erscheint folgendes Fenster auf Ihrem Bildschirm:

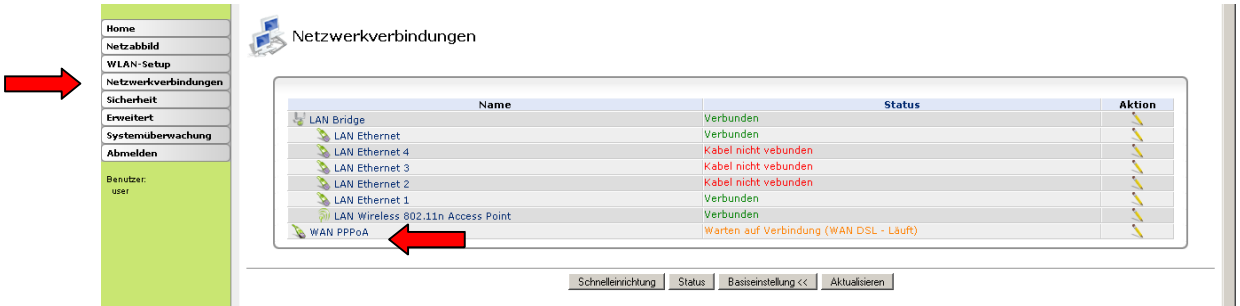

Nun müssen Sie die jeweilige Schnittstelle auswählen, auf welcher die Zugangsdaten für den Internetzugang eingegeben werden. Klicken Sie hierzu auf "WAN PPPoA".

Hier finden Sie nun allgemeine Informationen über die derzeitigen Schnittstellen-Einstellungen.

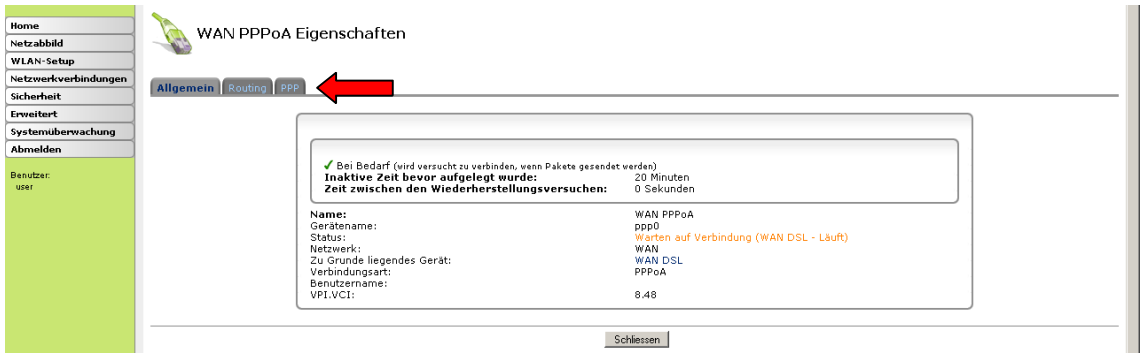

Um mit der Konfiguration fortzufahren, klicken Sie bitte auf den Reiter "PPP".

Geben Sie als Erstes beim Feld Login-Name/Login-Passwort nun jene Zugangsdaten ein, welche Sie von mieX für die Nutzung des Internetzugangs erhielten (Benutzername/Passwort).

Aktivieren Sie anschließend darunter die Checkboxen "Unterstützt unverschlüsselte Passwörter (PAP)" und "Unterstützt Challenge Handshake Authentifizierung (CHAP) (CHAP)".

Die zwei weiteren Punkte (MS-CHAP bzw. MS-CHAPv2) werden – wie im Screenshot darunter ersichtlich – nicht benötigt!

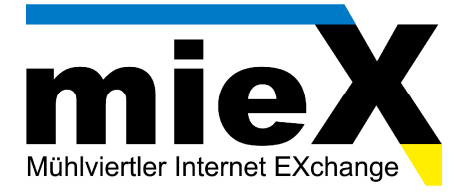

4. Sollten Sie nun alle nötigen Einstellungen vorgenommen haben, dann klicken Sie anschließend auf "Anwenden  $\rightarrow$  OK".

Nun wird versucht eine Internetverbindung über das Pirelli Modem herzustellen.

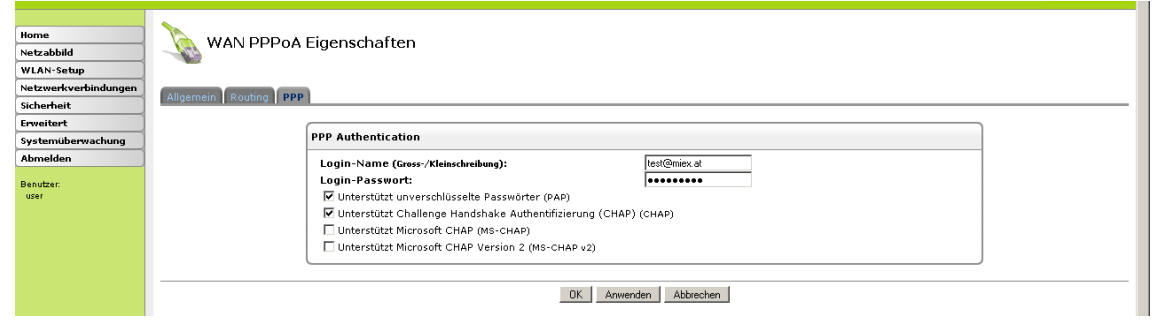

5. Sie werden anschließend automatisch wieder zum Punkt "Netzwerkverbindungen" verwiesen. Wenn Sie alle Einstellungen korrekt vorgenommen haben, dann hat sich der Status von "WAN PPPoA auf "Verbunden" geändert. Dies ist ein Indiz, dass die Verbindung zum Internet hergestellt wurde. Sie sind also ab sofort mit dem Internet verbunden und können problemlos im Internet surfen!

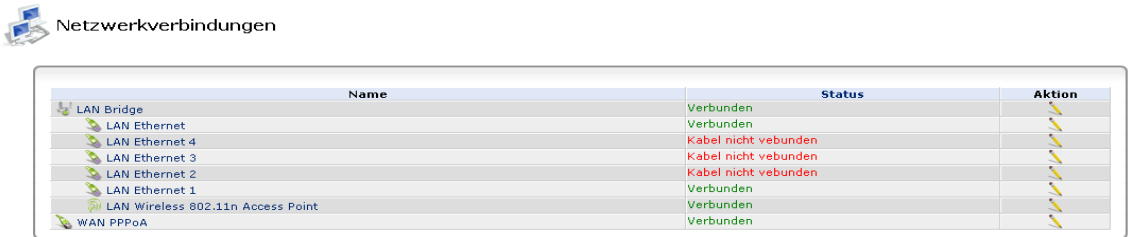

6. **FERTIG!** Schließen Sie Ihren Browser und öffnen Sie Ihn erneut und testen Ihr Internet.

Sollte die Konfiguration nicht erfolgreich gewesen sein, können Sie uns unter unserer Hotline 059 008 008 während den Geschäftszeiten erreichen.

Wir wünschen Ihnen viel Spaß mit Ihrem neuen Internetzugang.

Ihr mieX-Team